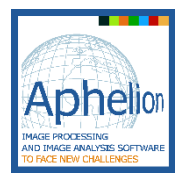

# **QUICK INSTALLATION GUIDE for Aphelion™ Imaging Software Suite**

Thank you for choosing the Aphelion™ software as your environment for the development of computer vision applications.

The accompanying DVD contains all files required to install any product in the Aphelion™ Imaging Software Suite.

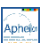

### **System Requirements**

Aphelion installation minimum system configuration:

- $\checkmark$  Windows<sup>®</sup> 7, 8.1, or 10 operating system;
- $\checkmark$  Windows<sup>®</sup> 32-bit or 64-bit operating system;
- $\checkmark$  SXGA monitor (1280x1024 resolution, 65,536 colors);
- $\checkmark$  Intel<sup>®</sup> Core i3 processor, or equivalent;
- $\checkmark$  4 GB of RAM:
- $\checkmark$  Hard drive with 500 MB of free space
- $\checkmark$  A network interface adapter supporting the Ethernet<sup>®</sup> protocol and compatible with NetBIOS®
- $\triangle$  A local or network DVD drive (for software installation).

### **Before Aphelion Installation**

Before the Aphelion installation process, follow these steps:

- 1.) Verify that the computer has a correctly configured, physical (nonvirtual) network interface adapter or that the optional Aphelion USB key is correctly installed (See *2.4.4. Installing the USB Dongle* in the *Aphelion Imaging Software Suite User Guide*).
- 2.) Verify that the installation will be done using a session with Administrator rights.

**Note**: Installation on a virtual machine requires the Aphelion USB key option.

### **Aphelion Installation from the DVD**

- 1.) If you received the Aphelion software on a DVD, please assure that the DVD is in the DVD drive.
- 2.) Execute the installation program AphelionDev Setup 4.x.y (32 bits).exe or *AphelionDev Setup 4.x.y (64 bits).exe* for Dev or *AphelionLab Setup 4.x.y (32 bits).exe* or *AphelionLab Setup 4.x.y (64 bits).exe* for Lab. This file can be found in the corresponding folders of the DVD if you received the software on a DVD, or on your hard drive if it was downloaded from the ADCIS S.A. or Adcis, Inc. websites.
- 3.) Follow the instructions as they appear on the screen during the installation
- 4.) After you have read and accepted the End User License Agreement, the Choose Install Location window appears. You can click on the **Next** button.
- 5.) Continue the installation until the window Completing the Aphelion Dev 4.x.y Setup Wizard for Dev or Completing the Aphelion Lab 4.x.y Setup Wizard for Lab pops up, and then click on the **Finish** button to complete the installation.

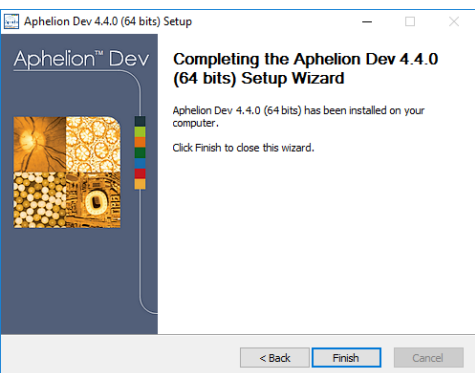

## **Activating/Starting Aphelion**

Once Aphelion is installed, start the application by clicking on the appropriate **Aphelion** icon (Dev or Lab) located on the desktop, or by clicking on **StartAll ProgramsAphelion Dev (or Lab) 4.x.y**.

#### **Starting Aphelion**

If the Aphelion license has been activated, then the application is loading, and a splash screen pops up and displays the copyright information and the software version number.

After a few seconds, the splash screen vanishes and Aphelion's main graphical user interface ("GUI") opens.

#### **Activating Aphelion**

If you run Aphelion for the first time, you should activate its license by following the instructions below:

- 1.) The Register window appears on the screen after the splash screen vanishes.
- 2.) Click on the **Copy to clipboard** text located in the middle of the window to copy the identification data to the clipboard. This information will be required to generate the license code.
- 3.) Click on the web link located at the top of the window to open the Code request form available on the ADCIS website.
- 4.) Paste the identification data (**Ctrl+V**) in the Package and Identification window of the *Request code* webpage and fill the form.

**Note**: If you purchased the Aphelion license then select *Permanent code* as *License type* and enter the order and delivery slip references in the Questions window of the Code request webpage.

- 5.) Type the characters displayed in the security image in the text box located at the bottom of the Code request webpage then click on the **Submit** button to send the Code request form to the Aphelion Support Team.
- 6.) By return email, within one business day, the Aphelion Support Team will send you the License Code needed to register your Aphelion license.
- 7.) Copy (**Ctrl+C**) the license code you receive by email and paste it (**Ctrl+V**) in the window at the bottom of the Register window then click **OK** to complete the product registration. Note the code is a string of characters that may occupied all the window box.

8.) The New License Code message box is displayed. The type of license and the date of validity of the installed license are shown in this window.

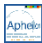

#### **Troubleshooting**

In case of trouble when you install or run Aphelion, please check that the conditions described in the *Before Aphelion Installation* section have been met. If they have not been met, please make the needed corrections. You may also have to close all other applications and disable any security software (e.g., anti-virus). Next, reinstall the Aphelion product by 1.) uninstalling it using the Windows Control Panel applet and 2.) carefully following the procedure given in *Aphelion Installation from the DVD* section. If installation is still unsuccessful, please contact our Product Support Team (see *Product Support*) for assistance.

For further details about the installation procedure, see *2.4. Installing Aphelion* in the *Aphelion Imaging Software Suite User Guide*.

**Important note**: If you disabled your security software earlier, please remember to re-enable it when you have completed the Aphelion product installation process.

#### **Apheler Product Support**

Please send your problem reports, comments, and enhancement suggestions using the *Technical Information* option on the Contact Us page of our website (*[www.adcis.net](mailto:www.adcis.net)*).

#### **Trademarks**

Microsoft, Windows, Windows Vista, Visual Studio, and Visual C# are trademarks of the Microsoft Corporation; .NET Framework is a trademark of O'Reilly and Associates; and Aphelion is a trademark of ADCIS S.A. The aforementioned trademarks are either trademarks or registered trademarks and are held as noted in the United States and other countries, and said trademarks are used with permission. All Rights Reserved. All other trademarks, product names, and company names used herein are for identification purposes only and may be trademarks or registered trademarks of their respective owners.